# **pricefactory**

# **version**

**BoostMyShop**

June 15, 2018

# **Contents**

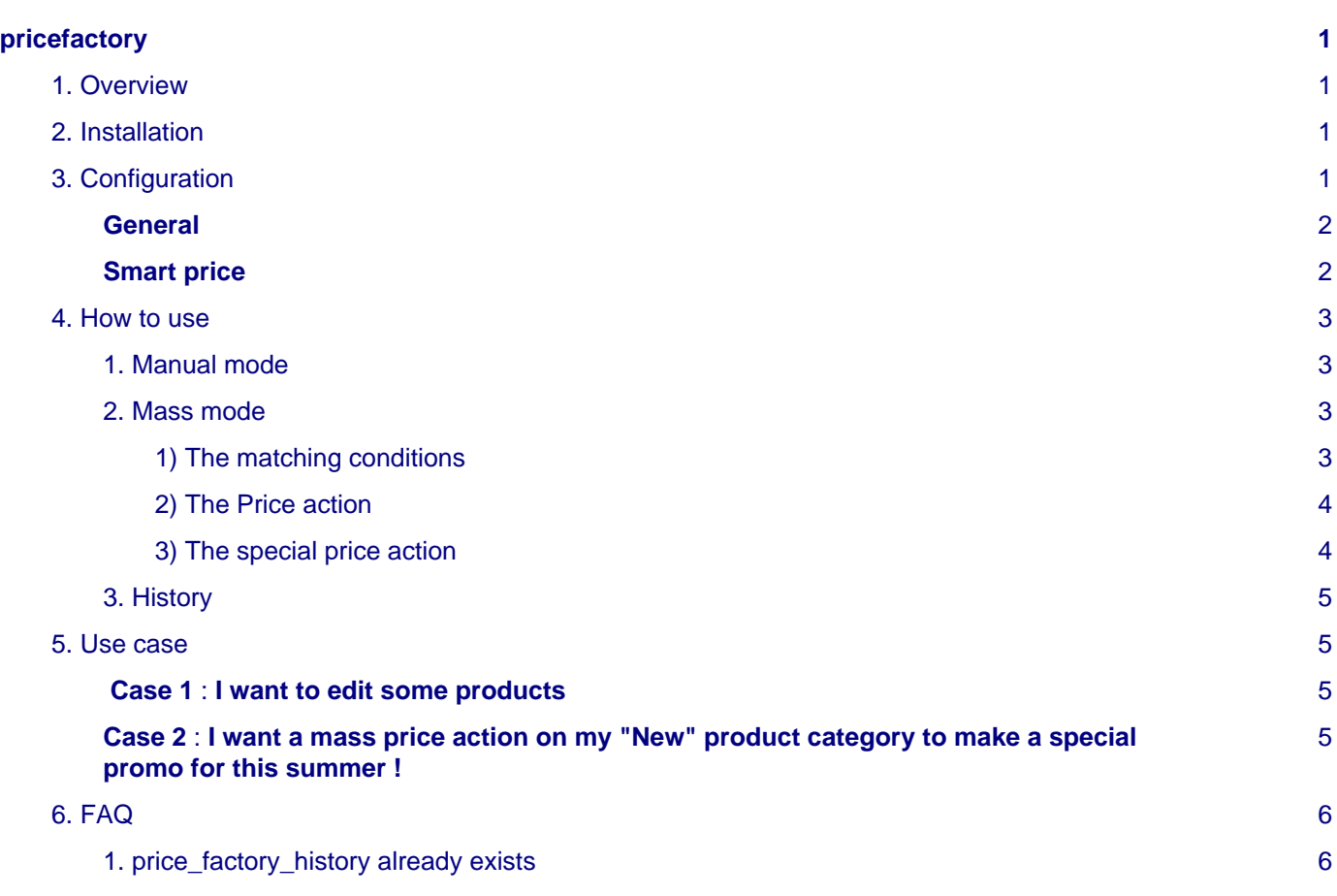

# <span id="page-4-0"></span>**pricefactory**

## <span id="page-4-1"></span>**1. Overview**

Main features :

- This extension allow you to edit quickly every product's price without any navigation throught the catalog page.
- Two modes are available : "manual" which will allow you to edit dynamically every product's price per row, the "mass" mode will make you gain lot of time by edit price by product's group based on a custom filter.
- The margin percent and the price including taxes are displayed dinamically in manual mode.( you must set the product cost).
- A log page lists every product's price changes, and allow you to easily view what's new.

• The configuration page allows you to set the rounding level ( 2 decimal digits, upper or lower round, etc..). This extention is compatible from magento 1.4.2.0 onwards

## <span id="page-4-2"></span>**2. Installation**

#### **WARNING :**

Before files upload, **ENABLE MAGENTO CACHE** : this will prevent Magento to try to install extension before all files are uploaded.

Also, if you have any :

- APC cache
- Redis cache
- Memcache
- Activated the Compilation of Magento

### **-> Please disable them**

Open the file "app/etc/local.xml" and check for / switch off any other extra caches.

You just need to upload this file structure to your server on the same file structure provided by Magento.

No code file will be erase : All the code files will be available into /app/code/community/MDN

Once all files are copied, please follow here under steps to make sure it is well installed:

Refresh cache (System menu > Cache settings): If you get any error message at this stage, it means that there are some problems with the installation.

Refresh indexes (System > Index management)

Disconnect and reconnect yourself from Magento's back office.

#### **Upload files** :

Unzip the archive and upload the content into your remote web site.

Once all files are uploaded, you have to refresh both magento and index caches.Once caches are refreshed, log out and login from admin panel (to reset permissions).

The extension is ready to be configured.

# <span id="page-4-3"></span>**3. Configuration**

After having uploaded and refreshed the magento cache, go into

#### **Seealso**

System > Configuration > Catalog > Price factory

Fill the listed fields and save the page.

<span id="page-5-0"></span>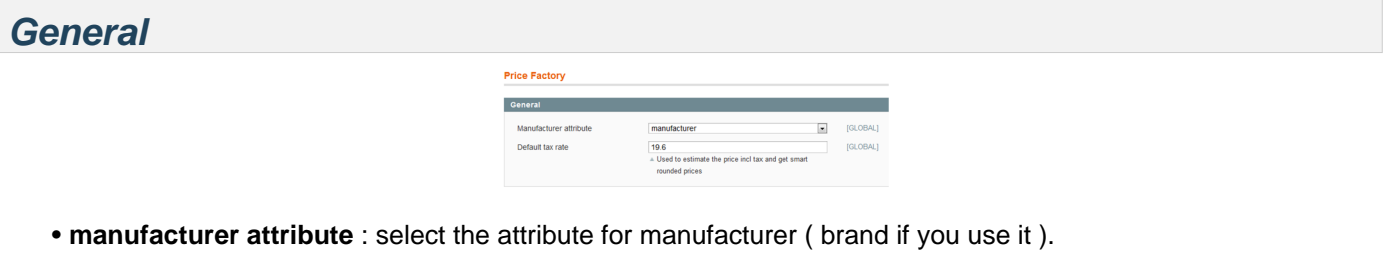

• **Dafault tax rate** : type the default tax to apply on the rounded price including tax.

```
Smart price
Enable (must be activated to<br>enable the below options)
                                                                                          \sqrt{\frac{|\mathbf{x}|}{|\mathbf{x}|}}<br>dard round price to 2 decimal in all case : ex.
                                                                                  es<br>Find the closer XXX9 price : ex : 12.02 become 11.99,<br>13.37 become 13.39 and 10.07 become 10.09
                                                                                                                                                                           \overline{\mathbf{z}}ge any decimal price to the XX-99 price : ex<br>Unecase 13:00: 13:00 homes 13:00 and 1
```
- **Enable** : if set to yes, will round to upper the price number ( 18.729 -> 18.74 )
- **Decimal round** : if set to yes the new price value will be first next rounded value ( 45.37 -> 45.39, 20.07  $-20.09$ )
- **unit round** : if set to yes, will round the integer value ( you cannot use both decimal round and unit round)
- **Force upper decimal round** : force the next decimal to 0.99 ( 2.50 -> 2.99 , 4.86 -> 4.99 , 10.00 -> 10.99 ) Here the available combination of the round price settings : **options effects** Enable (yes)

Decimal rounds (yes)

Unit Round (no)

<span id="page-5-1"></span>**Smart price**

Force upper decimal round (no)

the future price value will be rounded with 2 decimal like this :

• 12.02 become 11.99

- 13.37 become 13.39
- 3.255 become 3.26

Enable (yes)

Decimal rounds (no)

Unit Round (yes)

Force upper decimal round (no)

the future price will be round to the next interger value.

example :

• 0.89 become 1

• 0.27 become 1 too Enable (yes) Decimal rounds (no) Unit Round (no)

4. How to use

Force upper decimal round (yes)

the future price value will be rounded with 2 decimal like this :

- 12.02 become 12.99
- 13.37 become 13.39
- 3.255 become 3.99

## <span id="page-6-0"></span>**4. How to use**

To use the extension go into tab **catalog** > **price factory** .

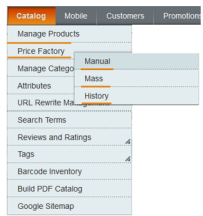

Three sub tab are available :

- manual
- mass
- history

## <span id="page-6-1"></span>**1. Manual mode**

Select tab "manual" to get the following page :

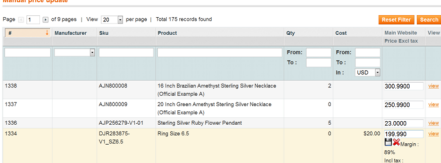

Here you can easily view all product per lines, you can filter them by editing/selecting the column value.

To modify a product price, just click on the input text box, modify the price value :

- twice icon appear : **Save icon** , **Delete icon** , of course click and save icon to save the new price, and delete icon to **cancel** the modification.
- The margin in percentage is displayed if you have set and filled the cost attribute for this product.
- The price including tax is dynamically added (based on the default tax from configuration).

Do the same for each row, to modify each product's price.

## <span id="page-6-2"></span>**2. Mass mode**

Select tab "mass" to be able to edit price by mass.

#### <span id="page-6-3"></span>**1) The matching conditions**

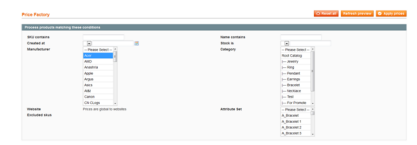

To select your products you must apply at least one condition, here the available conditions :

• **Sku contains** : type the partial sku of the product like 'ABC' to find all products which contain a sku and begin by 'ABC'

- **Created at** : select the operator for the created date, then click on calendar icon to select the date
- **Name contains** : the same as the sku, but with the product's name
- **Stock is** : select the operator and the value to apply a filter on the stock qty example : > 10
- **Category** : select the category to apply a filter on it
- **Attribute Set** : select the attribute set to apply the filter on it
- **Websites** : select the website
- **Excluded skus** : type the excluded sku

#### <span id="page-7-0"></span>**2) The Price action**

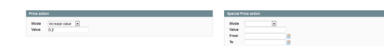

in this table you must choose the future price for selected products, here the list of the settings :

• **Mode** : choose the price mode there five mode :

- **increase value** : once selected the price value will be increased by X (example : base price = 10, value set to 5, future price =  $10 + 5$  ->  $15$ )

- **increase percent** : the same with percentage.

- **decrease value** : once selected the price value will be decreased by X (example : base price = 10, value set to 5, future price =  $10 - 5 \div 5$ 

- **decrease percent** : the same with percentage value

- **custom formula** : Type your custom formula to apply your own operation (example : {cost} \* 0.3 : will take the cost of the price and multiply it by 0.3)

To use correctly the formula you must add  $\{\}$  into the product attribute code, like  $\{cost\}$ ,  $\{price\}$ ,  $\{my\_attribute\}$ 

Be careful, you can only choose float or integer attribute in your formula (example : {color}  $*(1 + (8.6/100))$  will fail ).

#### <span id="page-7-1"></span>**3) The special price action**

the table show you the available settings :

- **mode** : the same as describe in previous settings
- **value** : the future price value
- **from** : the start date for special price
- **to** : the end of date

Once the conditions and price tables are filled, click on button "Refresh Preview" to render the list of the filtered products and display the future price.

At this step you will be able to see the future modified product's price, you must validate the rendered list to apply the price settings.

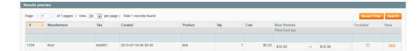

the table will show you this settings :

- **Id** (product id)
- **Manufacturer**
- **Sku**
- **Created at**
- **Product** (name)
- **Qty**
- **Cost :** if filled
- **Main Website** : the base price for main website ( example : 100.50 )
- **Price Excl tax** : the future price after action ( 100.20 )
- **Excluded** : tick this box to exclude this product from the "applying" product list
- **View** : click on this link to open the magento product page

To process the mass price action you must approve the preview by clicking the button "**Apply Prices** ".

To reset the filter, click on button "**Reset all** ".

### <span id="page-8-0"></span>**3. History**

select the tab "**history** " to view the log of the price changes.

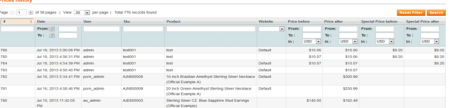

this page sum up the price changes, every time you edit a product price via price factory or directly from the product page.

Here the list of the displayed information :

- **id** : the product id
- **Date** : the product's creation date
- **User** : the current user which has changed the price
- **Sku**
- **Product** : the product name
- **Website** : the product website
- **Price before**
- **Price after**
- **Special Price before**
- **Special Price after**

## <span id="page-8-1"></span>**5. Use case**

### <span id="page-8-2"></span>**Case 1 : I want to edit some products**

#### **Seealso**

Go into **Catalog** > **Price factory** > **Manual**

Make a quick filter on the name column, and type the partial name of the desired products.

For example : name = Tee, will show you the list of the product's name with Tee […]

Then edit row by row the product price.

<span id="page-8-3"></span>**Case 2 : I want a mass price action on my "New" product category to make a special promo for this summer !**

```
6. FAQ
```
#### **Seealso**

#### Go into **Catalog** > **Price factory** > **Mass**

Apply a filter by choosing into the "category" settings the desired category.

To do this simple click on the category (example New), you can multi select by making a "Ctrl" + simple click.

Then choose the **special price action** , example :

- **mode** = decrease percent
- $\bullet$  value =  $0.2$
- **from** = 2013-06-01
- $\cdot$  **to** = 2013-08-31

Now let's test it, click on "**Preview** " button to show the future selected product and price value, exclude some old products by tick the boxes and finnally click on "**Apply Prices"** button !

## <span id="page-9-0"></span>**6. FAQ**

.

## <span id="page-9-1"></span>**1. price\_factory\_history already exists**

When I look my admin page I got the following error "**error table 'price\_factory\_history' already exists …** " Probably you didn't enable magento caches before uploading the extension, create a new ticket on your boostmyshop account with the stack trace or error message, we will help you to finish the installation.